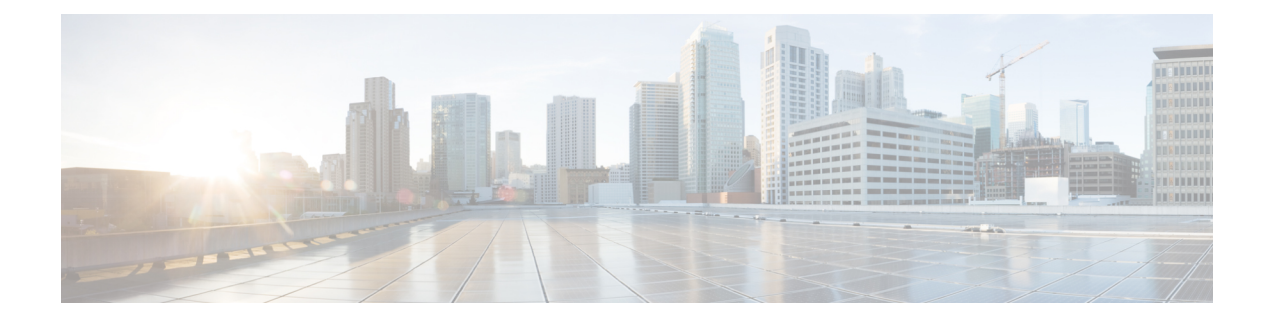

# **WAE Design GUI Installation**

This section contains the following topics:

- [Overview,](#page-0-0) on page 1
- [Prerequisites,](#page-0-1) on page 1
- Linux [Installation,](#page-1-0) on page 2
- [Verification](#page-1-1) of Digitally Signed Images, on page 2
- Start WAE [Design,](#page-2-0) on page 3

## <span id="page-0-0"></span>**Overview**

This section provides instructions for installing the WAE Design GUI. You additionally need to install the WAE Design license and if applicable, install the floating license server.

- License [Installation](cisco-wae-design-76-gui-installation-guide_chapter2.pdf#nameddest=unique_3)—Information on how to install dedicated and floating licenses.
- WAE Design [Floating](cisco-wae-design-76-gui-installation-guide_chapter3.pdf#nameddest=unique_4) License Server—Procedure for installing and setting up the FlexNet Publisher license server. This is needed only if administering floating licenses.

The installation process does not explain how to install any drivers or require any changes to the operating system. You can download and install the files to any folder or directory.

### <span id="page-0-1"></span>**Prerequisites**

The following are WAE design GUI installation prerequisites:

- A license is required for all features except for the example plan files. If you have questions about obtaining a license, contact your support representative or system administrator.
- Meet the necessary system requirements and package dependencies. For a list of these, see the "Installation" Requirements" chapter in the *Cisco WAE Installation Guide*.
- If you are using the WAE Design GUI and the Parse Configs tool ( File > Get Plan from > Configs ), Java environment variables must be configured correctly, and JAVA\_HOME or JRE\_HOME must point to a valid JDK/JRE-11 installation.

For example:

• Linux—Enter the following command:

admin@system1 ~ # export JRE HOME=<JDK/JRE installation path>

### <span id="page-1-0"></span>**Linux Installation**

#### **Before you begin**

Create an installation directory /opt/cariden or /opt/wae that has **wae** privileges.

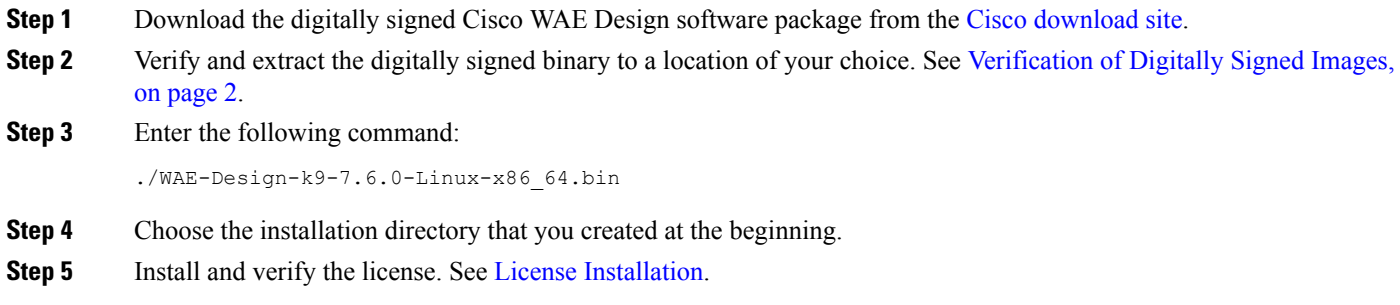

### <span id="page-1-1"></span>**Verification of Digitally Signed Images**

The Cisco WAE Design software is digitally signed. This is to ensure that the WAE Design software running on your systems is secure and has not been tampered with, and that the software originated from a trusted source.

### **Verify Signed Images for Linux**

**Step 1** For Linux, the certificates and digital signatures are embedded in the downloaded files -WAE-Design-k9-7.6.0-Linux-x86\_64.signed.bin.

**Step 2** Run the self-extracting signed binary. This extracts the Release Binary and validates using the signature file.

#### Verification in Linux

```
[admin@wae-vm-21 workspace.signed]$ ./WAE-Design-k9-7.6.0-Linux-x86_64.signed.bin
Unpacking...
Verifying signature...
Downloading CA certificate from http://www.cisco.com/security/pki/certs/crcam2.cer ...
Successfully downloaded and verified crcam2.cer.
Downloading SubCA certificate from http://www.cisco.com/security/pki/certs/innerspace.cer ...
Successfully downloaded and verified innerspace.cer.
Successfully verified root, subca and end-entity certificate chain.
Successfully fetched a public key from WAE-CCO RELEASE.cer.
Successfully verified the signature of WAE-Design-k9-7.6.0-Linux-x86_64.bin using WAE-CCO_RELEASE.cer
```
**Step 3** The generated WAE-Design-k9-7.6.0-Linux-x86 64.bin is the Linux installer for WAE.

Run the Linux installer once more to extract the Linux binary.

# <span id="page-2-0"></span>**Start WAE Design**

To start WAE Design from the directory in which the WAE Design software is installed:

**Step 1** Double-click the **wae\_design** executable.

**Step 2** From the CLI, enter:

./wae\_design

(Optional) You can associate the plan file using the .pln format with the **wae\_design** executable. Double-clicking a .pln file opens the plan in a new instance of the GUI.

 $\mathbf I$ 

٦